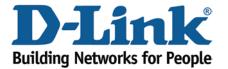

# WIRELESS G

## Viewing your Wireless Password

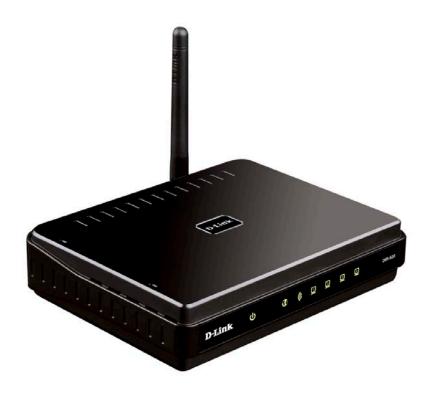

This document will detail how to view your Wireless Password on the DIR-600.

If you have forgot your Wireless Encryption Key and or Pre-Shared Key this document is for you.

1. First you will need a computer/laptop to be connected to one of the LAN Ethernet ports.

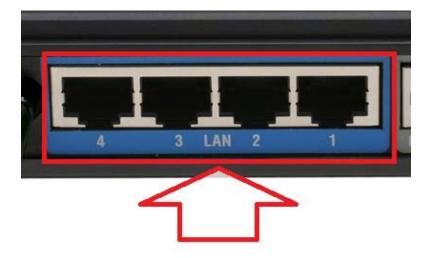

NOTE: If you are going to change your Wireless Encryption Key, DO NOT perform this over a Wireless connection, connect your computer/laptop to a LAN Port.

2. Proceed to open an Internet Browser and login to the DIR-600 Web Configuration.

NOTE: Instructions are on the Technical Support Knowledge Base if you are unsure on how to login to the Web Configuration.

3. Click on SETUP > Wireless Setup > Manual Wireless Connection Setup button.

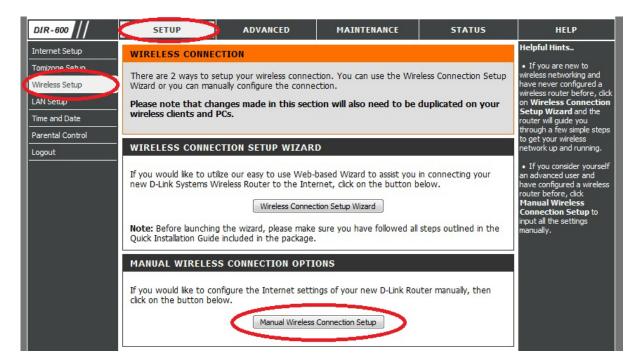

- 4. Scroll down to the bottom of the page.
- 5. There are two kinds of Wireless Encryption available: WEP and WPA/WPA2.
- 6. Refer below to the relevant headings your DIR-600 displays.

#### WEP:

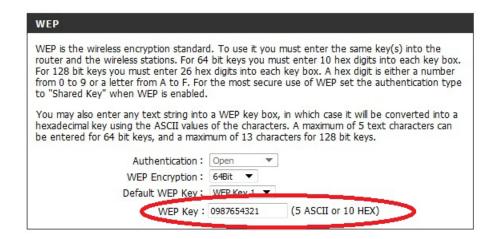

Your WEP Key is displayed as per above in clear text.

### WPA/WPA2:

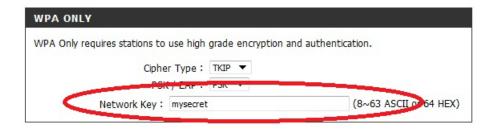

Your WPA/WPA2 Network Key is displayed as per above in clear text.

NOTE: If you are wanting to change your Wireless Encryption highlight either of the fields and retype a new Wireless Encryption password to use, then proceed to click on the Save Settings button.

#### **IMPORTANT:**

If you decide to change your Wireless Encryption password, you will need to remove your existing Wireless Profile or edit it to reflect the new changes.

Please remember to ensure your DIR-600 has the most current firmware version applied. To apply this firmware please refer to the Technical Support Knowledge Base.